## **基本の使い方(受付)**

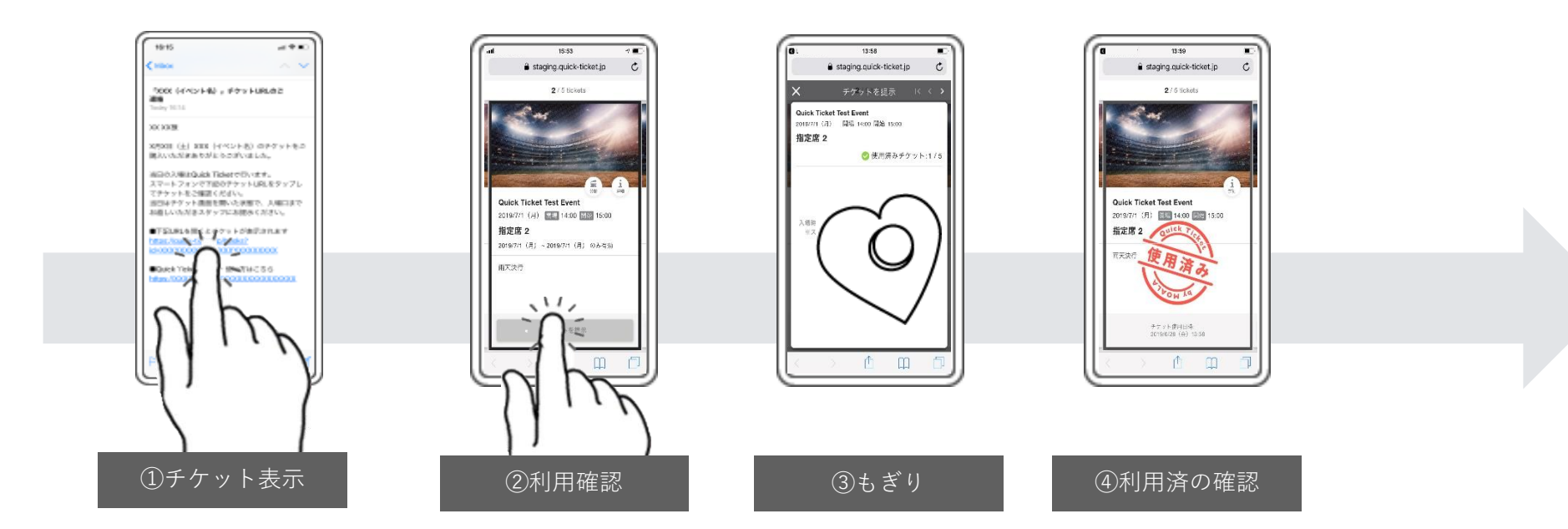

①チケットURLをブラウザで表示する

②「チケットを提示」ボタンを押す

③「スタッフにご提示ください」というメッセージが表示された画面にスタッフがスタンプを押す ④画面上にスタンプが表示されたら消し込み完了

1

※スクリーンショットはチケットとしてご利用いただけません。 ※発売年月日の古い端末などの場合、稀に電子チケットが反応しない場合がございます。